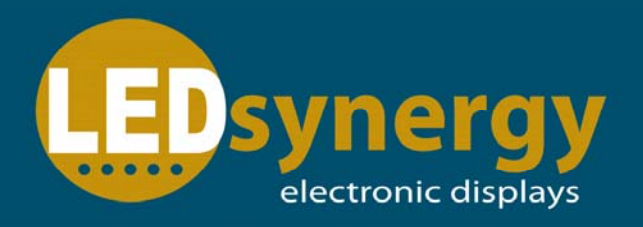

# **SynergyCM Software - Clock**

#### **SynergyCM Clock and Countdown Software Control Version: 5.2.3**

#### **Preparation**

Before programing the display, the SynergyCM software must be installed and setup. Please consult the quick start guide or the user guide to setup and install the software. Once the software is setup the display is ready to be programed.

#### **Creating a program**

Start by clicking "New"  $\Box$ , this will create a simple default program The default playbill will add a text window displaying welcome, to change this to a clock select the play item in the left hand column.

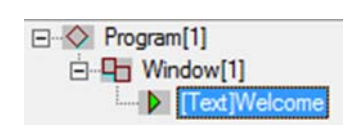

Then select the clock symbol in the creation window. When the clock

symbol is selected a drop down box will appear in the top right allowing the choice between Clock, Time counter or Work counter.

#### **Clock**

First start by choosing what "Format" the time needs to be displayed, by selecting from the drop down list.

The first four options allow a caption and to set the size and colour of the font. The caption will be displayed before the time, i.e. New York: {time}. The +00:00 button allows the time to be offset displaying the time in other countries.

The next three options control the format of the time. 24 hour or AM/PM, 2012 or 12

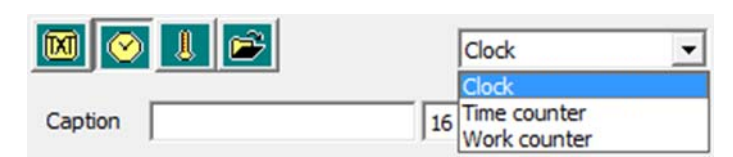

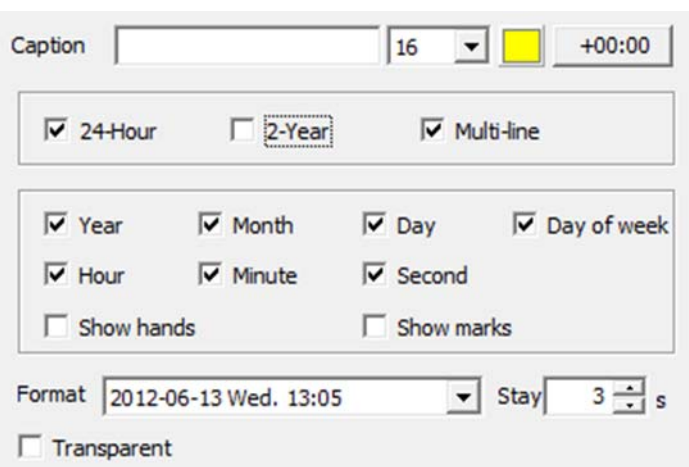

and date line 1 with time on line 2. The following check boxes allow each section of the time and date to be displayed. This allows the option to display just the time, date or a mixture. The "Show hands" and "Show Marks" boxes when selected will create an analogue clock. However this is not recommended with the use of small displays.

**Tel: 01264 303030**  Synergy House, Mitchell Close, West Portway, Andover, SP10 3XQ

## **www.LEDsynergy.co.uk**

### **Clock and Countdown Control**

#### **Time Counter**

Start by choosing if the counter will increase or decrease. Then set the base date and time of when the counter will start or finish.

Inputting the format for the counter is very versatile and the time can be mixed into custom captions. When typing a caption counter data can be used within the sentence and will be automatically updated. Some Examples follow.

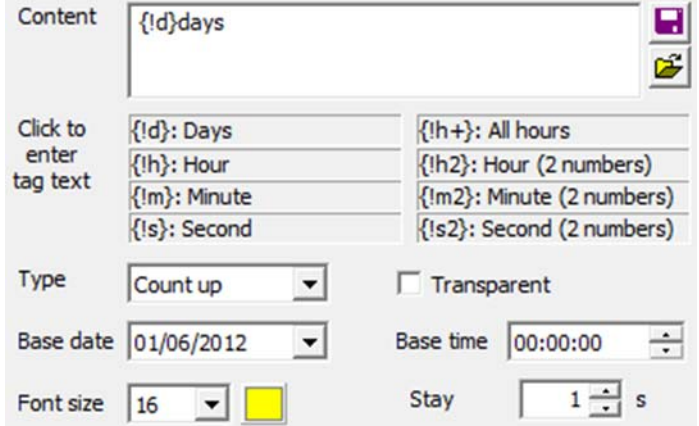

Only  $\{Id\}$  days until Christmas.  $\implies$  Only 172 days until Christmas.

 ${!h}$ : ${!m}$  until home time.  $\Rightarrow$  4:32 until home time.

The Olympics start in  $\{Id\}$  days and  $\{lh\}:\{lm2\}:\{s2\}$  => The Olympics start in 51 days and 18:09:51

 ${!}h+$  hours since last incident.  $\implies$  481 hours since last incident.

#### **Setting the time**

The display should have the same time and date as the windows machine used to control the display. If the time on the display is incorrect it is easily corrected by resyncing it with the controlling computer.

In order to correct the time, first ensure the computer is set accurately. Next click "Settings" and scroll down to "Date time & temperature". Then click the "Set to screen" button. A confirmation box will appear saying send successful.

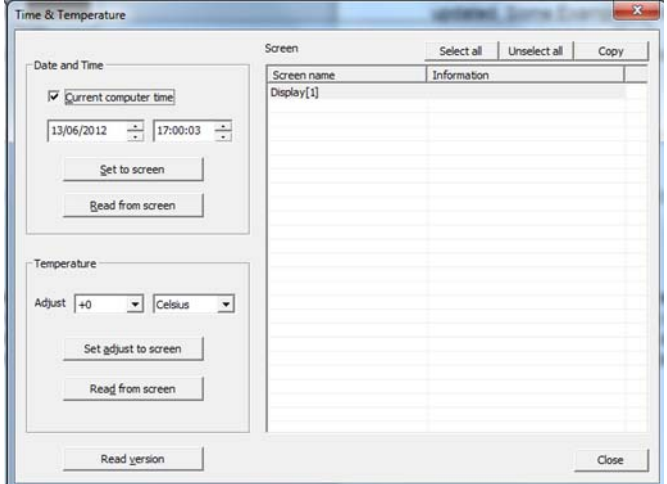

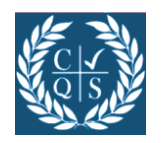

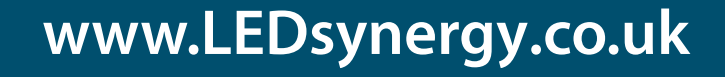